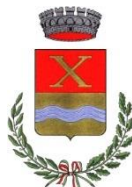

Con il vostro smartphone, tablet o notebook individuate e collegatevi alla rete wifi **"HotSpot"**,

una volta connessi , se il vostro dispositivo non ve lo propone in automatico, aprite il browser (opera, chrome, firefox, internet explorer ecc ) su una qualsiasi pagina http, si aprirà la schermata del portale "captive portal" che vi permetterà di registrare il vostro dispositivo per l'accesso gratuito alla rete wifi.

Registrazione nuovo utente: Cliccare su "passa al login"

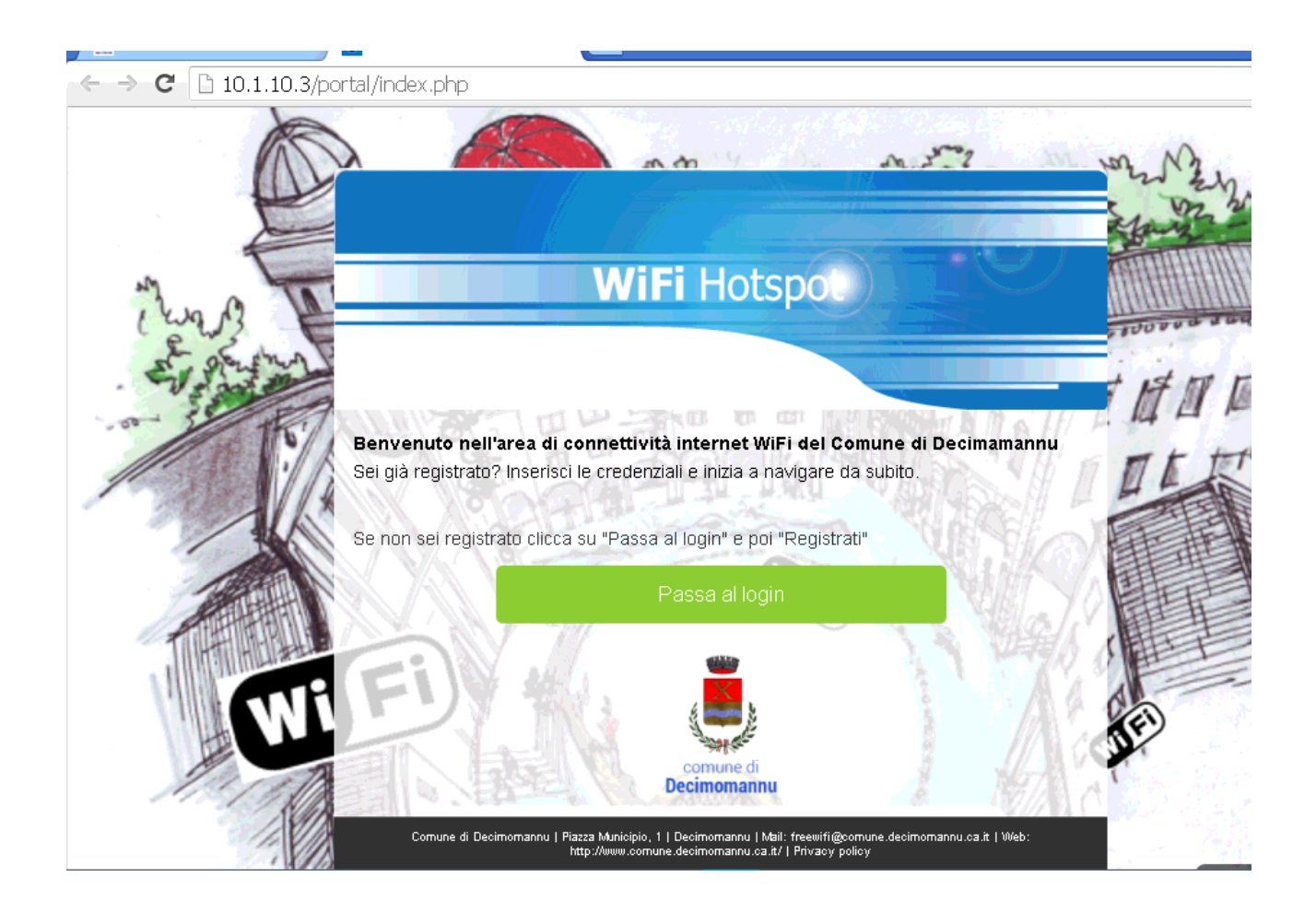

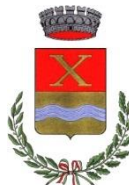

Per la registrazione di un nuovo utente, cliccare sul pulsante "Registrati":

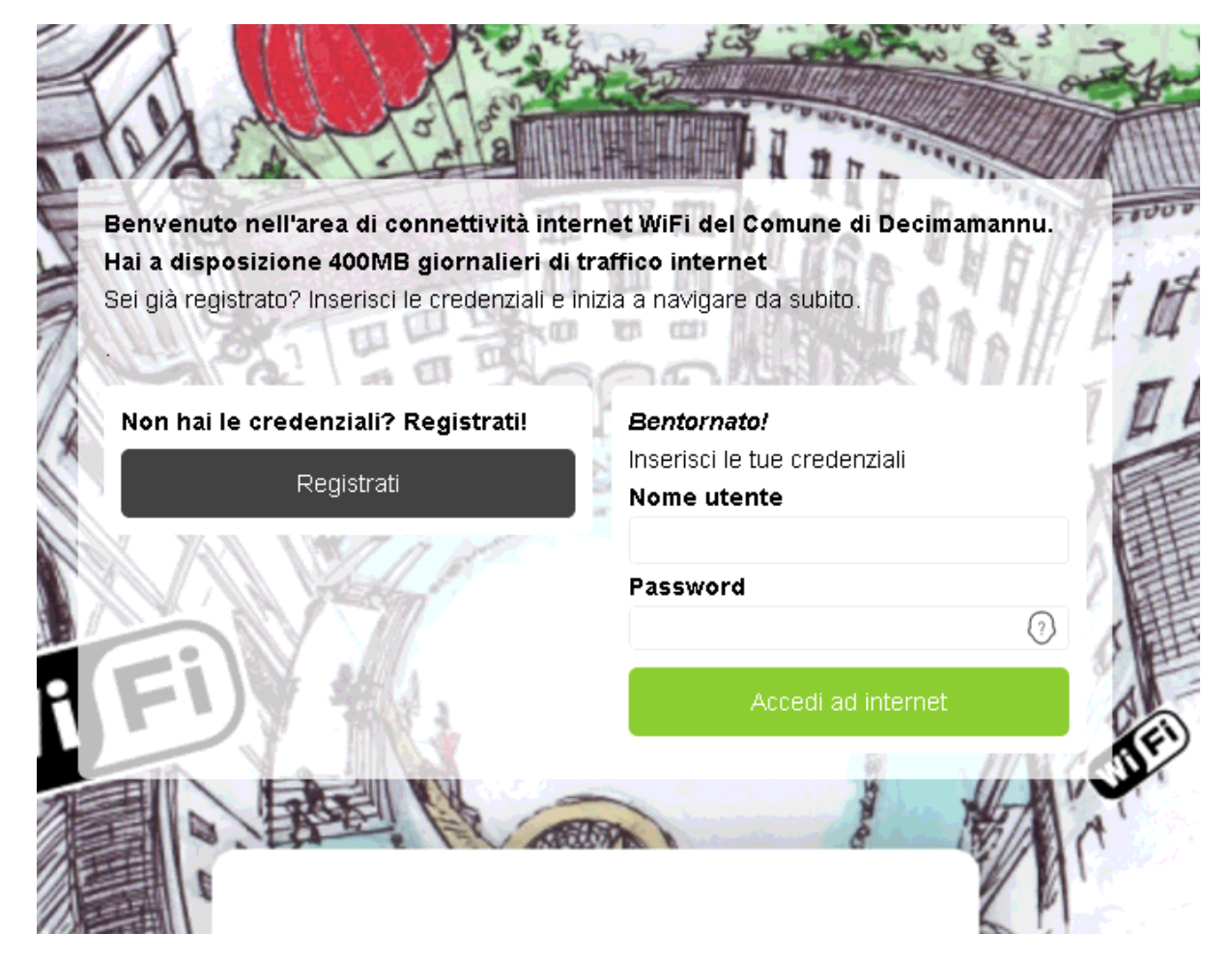

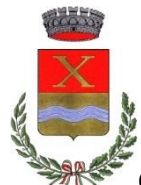

Inserire tutti i dati nei campi del modulo come in figura qui sotto facendo attenzione ad inserire il numero di cellulare ed email corretti e accettare le condizioni di utilizzo mettendo il segno di spunta nella casella di controllo come indicato in figura. A questo punto è possibile proseguire cliccando sul pulsante "Avanti" per terminare la procedura di registrazione

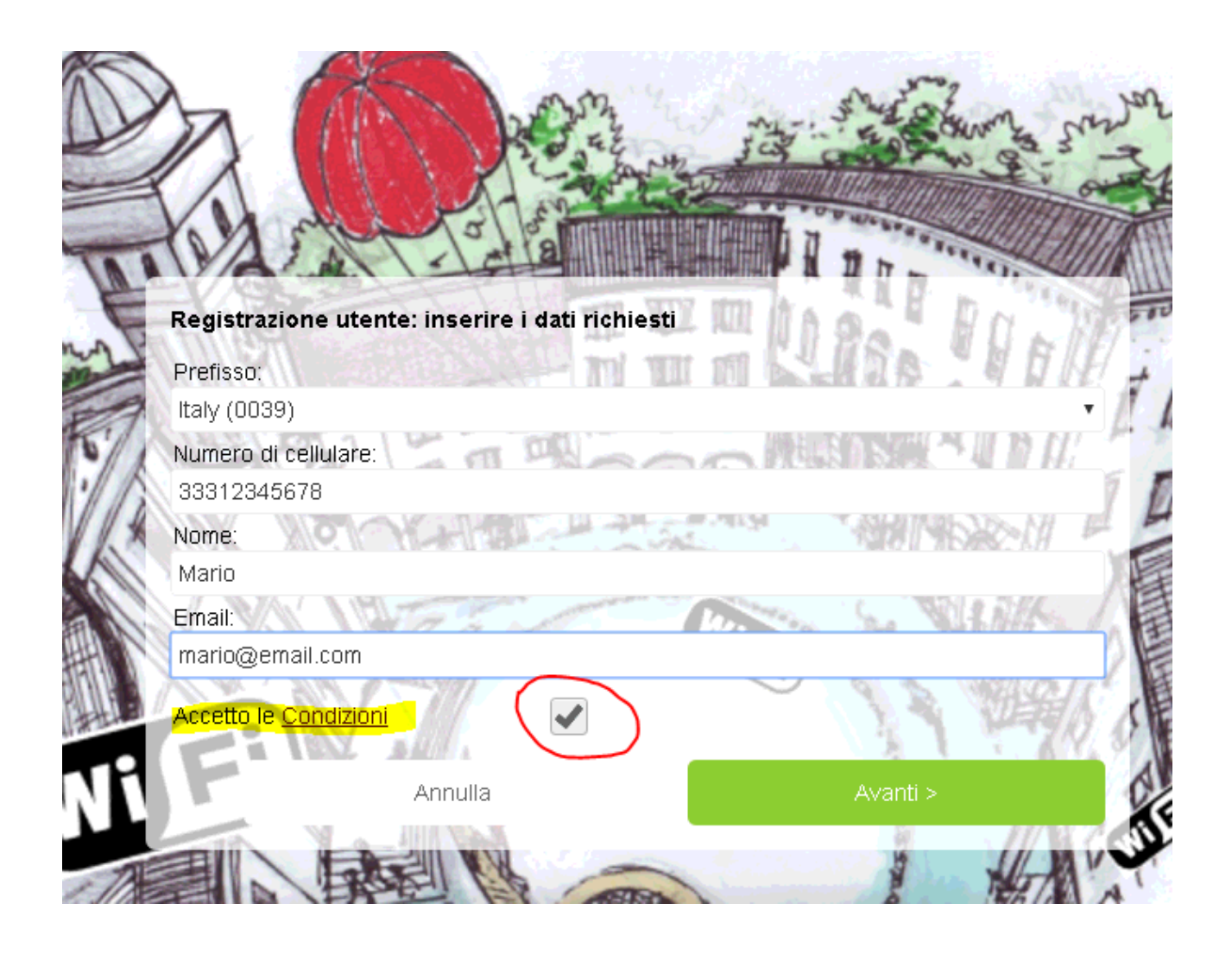

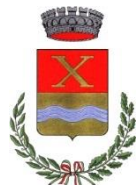

Se la registrazione è andata a buon fine cliccare sul pulsante "ok". A questo punto attendere la ricezione dell'SMS contenente le credenziali (nome utente e password). Oltre al messaggio SMS Il sistema provvederà ad inviarvi anche un'email che con le vostre le credenziali (nome utente e password).

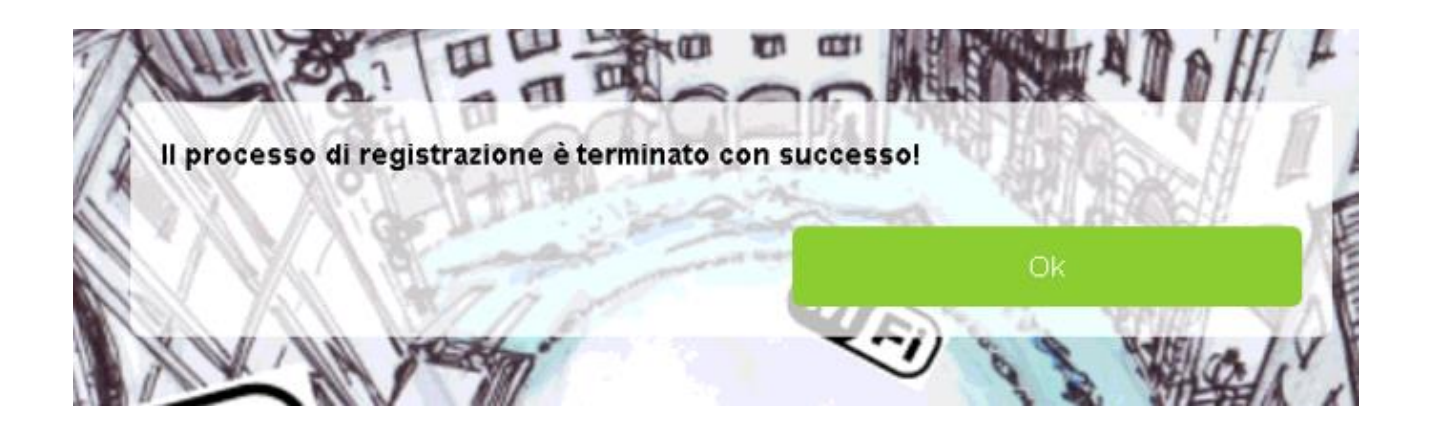

Inserire nome utente e password ricevuti tramite SMS e cliccare sul pulsante "Accedi ad internet".

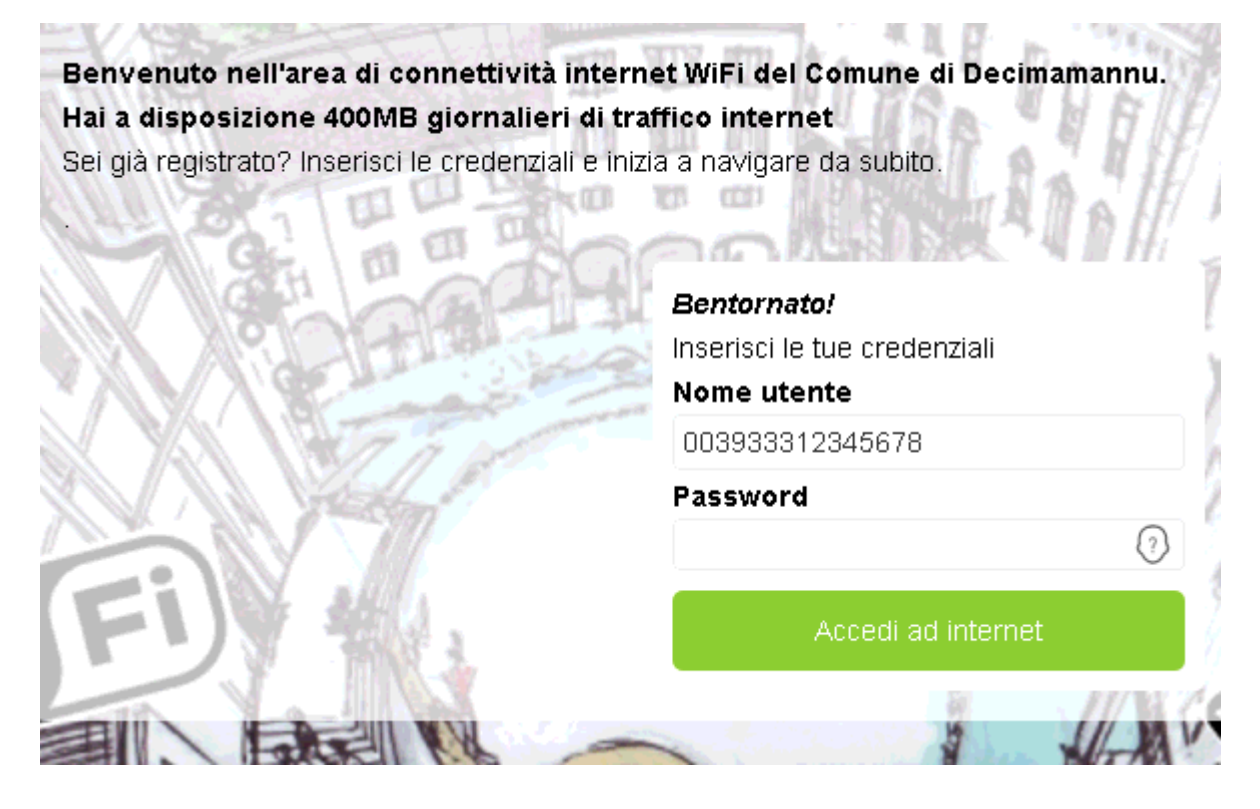

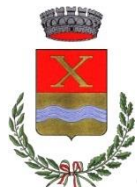

#### La schermata successiva vi informa che la connessione ora è attiva

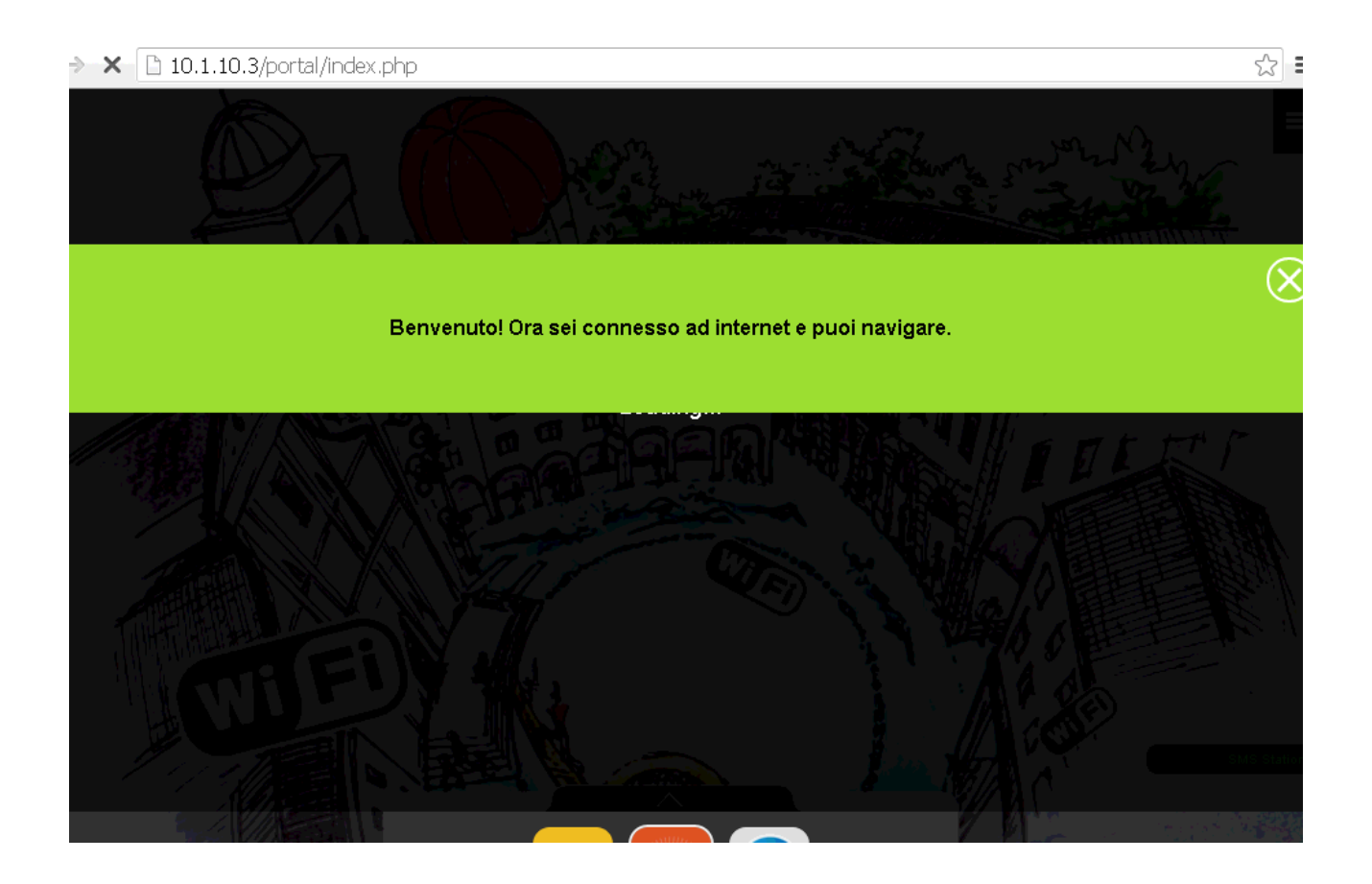

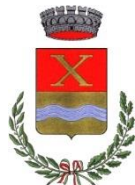

Ora basta cliccare sul pulsante "Naviga" oppure aprire una nuova pagina web per iniziare a navigare su internet!

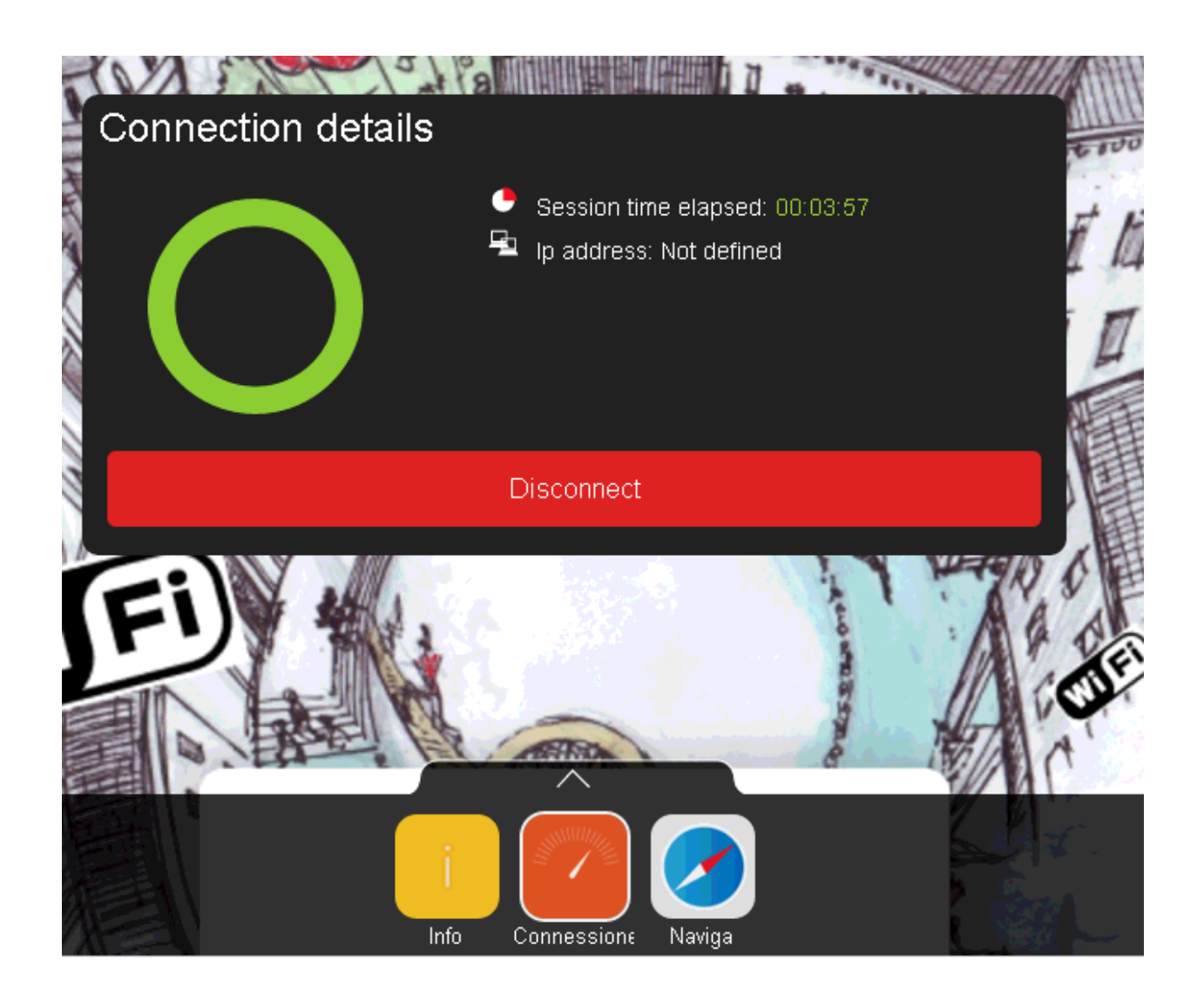

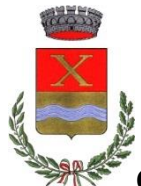

**Come fare se il sistema vi segnala che il vostro numero di cellulare risulta già registrato ma avete smarrito le credenziali di accesso (nome utente e password) :**

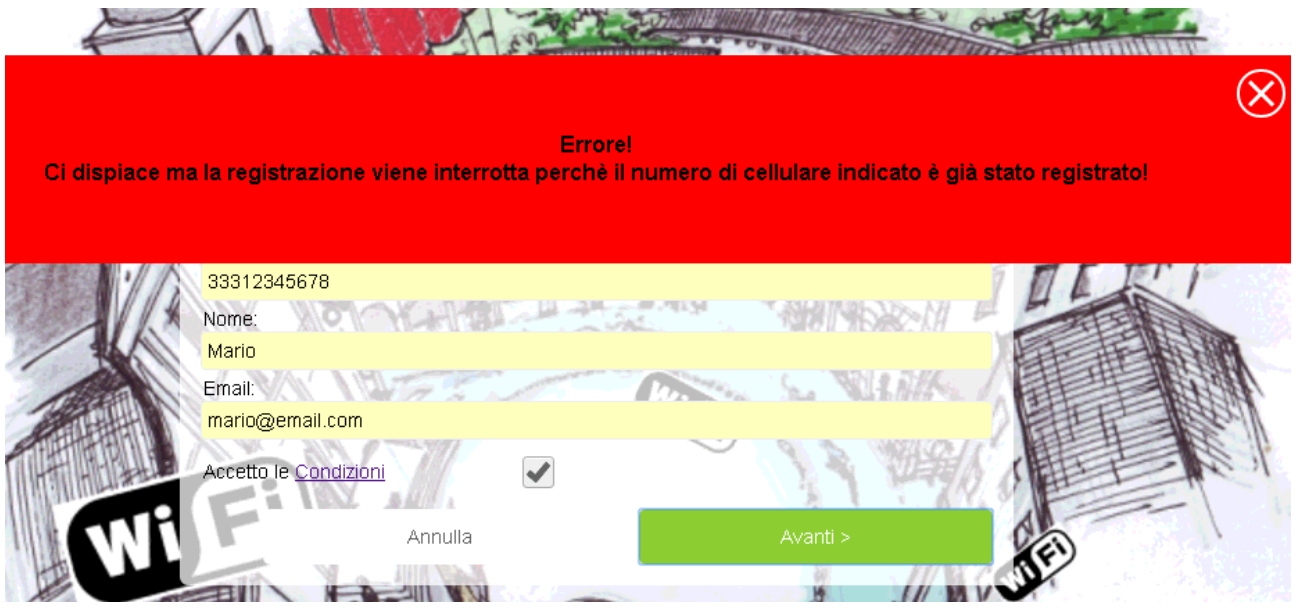

Cliccare sul tasto "Annulla" e nella schermata iniziale andate a cliccare, nel campo password sull'icona con il punto interrogativo, come in figura qui sotto, questo permetterà di richiedere di nuovo l'invio dell'SMS con le vostre credeziali (nome utente e password):

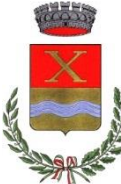

**CCCC** 

T.B.

Benvenuto nell'area di connettività internet WiFi del Comune di Decimamannu. Hai a disposizione 400MB giornalieri di traffico internet Sei già registrato? Inserisci le credenziali e inizia a navigare da subito.

v fill

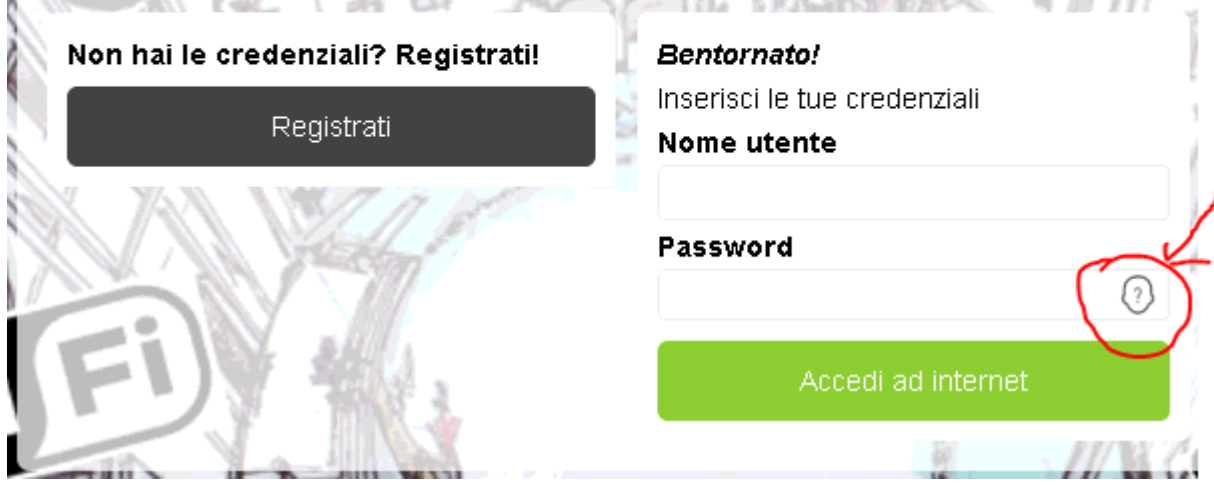

A questo punto, aperta la schermata di "password dimenticata", basta inserire il vostro numero di cellulare (deve essere lo stesso numero che avete utilizzato per la registrazione), cliccare sul tasto "OK" ed attendere la ricezione dell'SMS. (anche in questo caso oltre all'SMS il sistema vi invierà un' email all'indirizzo di posta che avevate inserito durante la prima registrazione)

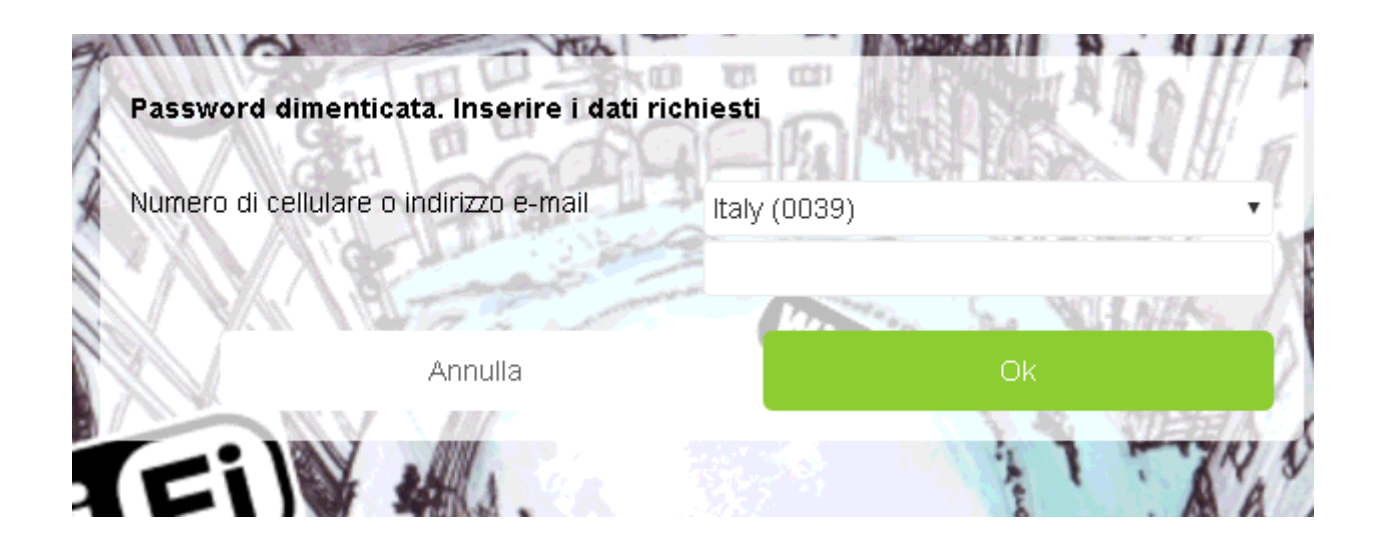

Una volta ricevuto l'sms con nome utente e password, potrete continuare ad utilizzare la connessione wifi gratuita del comune di Decimomannu !

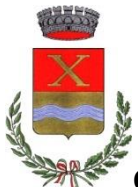

# **Cosa fare se vi siete già registrati ma avete smarrito le credenziali di accesso :**

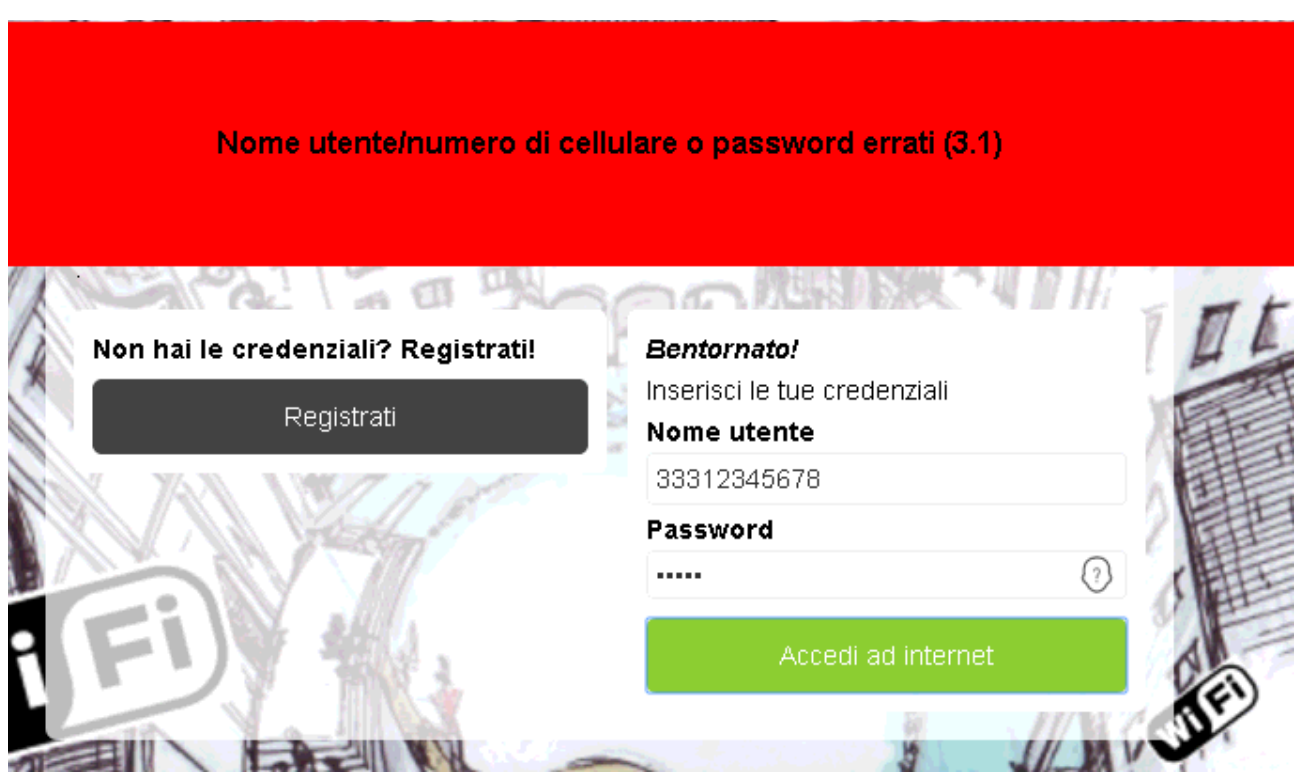

Come nel caso precedente, occorrerà seguire la procedura per un nuovo invio dell'SMS contentente le vostre credenziali (nome utente e password) : nella schermata iniziale andate a cliccare sull'icona con il punto interrogativo, questo permetterà di richiedere di nuovo l'invio dell'SMS con le vostre credeziali (nome utente e password):

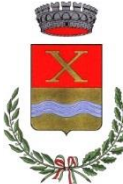

**COST** 

T.B.

Benvenuto nell'area di connettività internet WiFi del Comune di Decimamannu. Hai a disposizione 400MB giornalieri di traffico internet Sei già registrato? Inserisci le credenziali e inizia a navigare da subito.

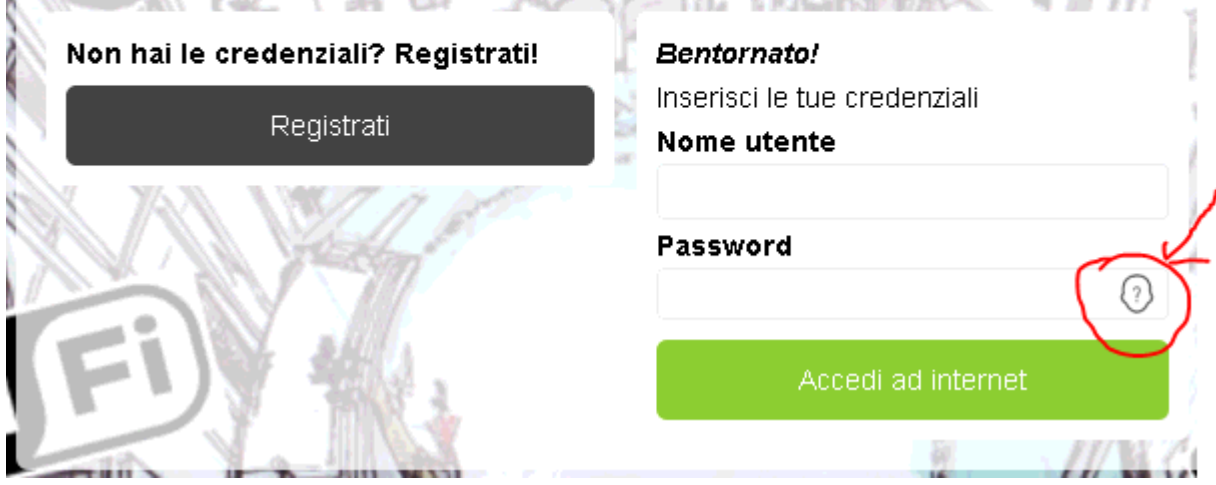

A questo punto, aperta la schermata di "password dimenticata", basta inserire il vostro numero di cellulare (deve essere lo stesso numero che avete utilizzato per la registrazione), cliccare sul tasto "OK" ed attendere la ricezione dell'SMS. (anche in questo caso oltre all'SMS il sistema vi invierà un' email all'indirizzo di posta che avevate inserito durante la prima registrazione)

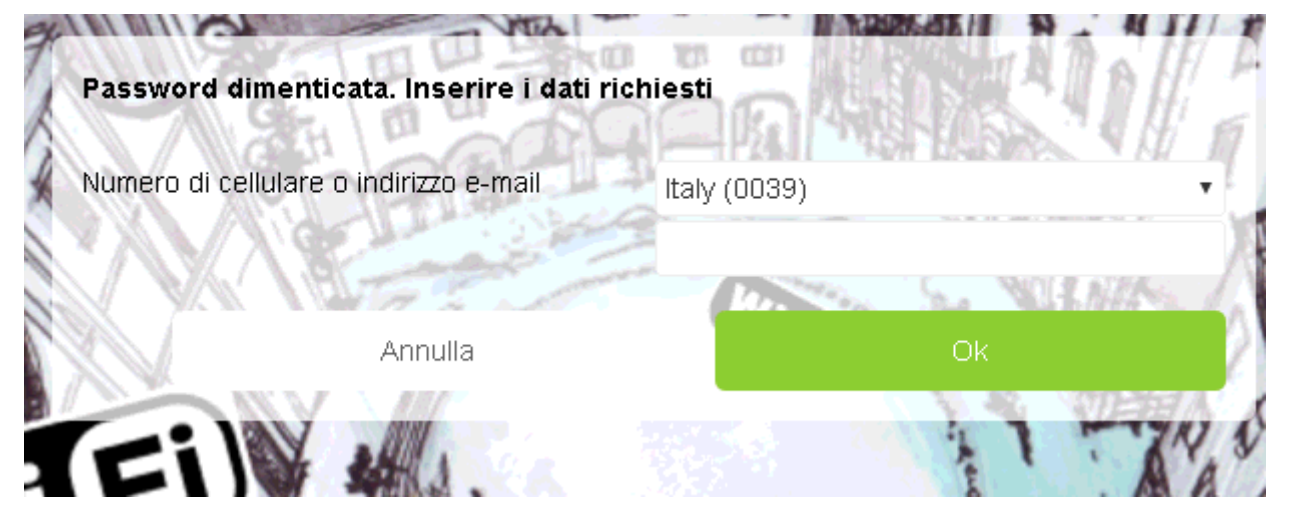

Una volta ricevuto l'sms con nome utente e password, potrete continuare ad utilizzare la connessione wifi gratuita del comune di Decimomannu !